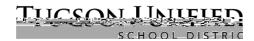

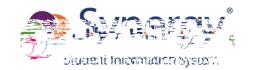

## How to Find GATE Report in ParentVUE

- 1. Log into ParentVUE
- 2. Then, select the student (top left corner) if you have more than one
- 3. Click on Documents (bottom item in navigation column on left)

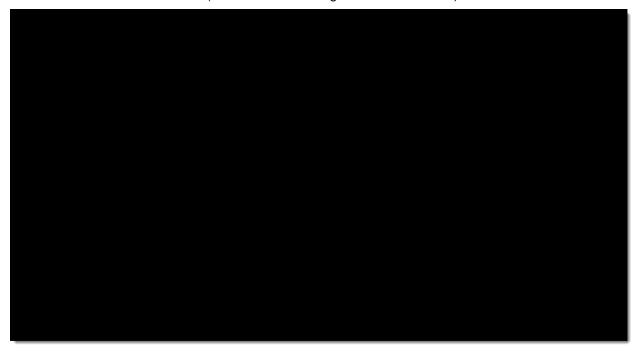

4. Click on Gate Progress Report

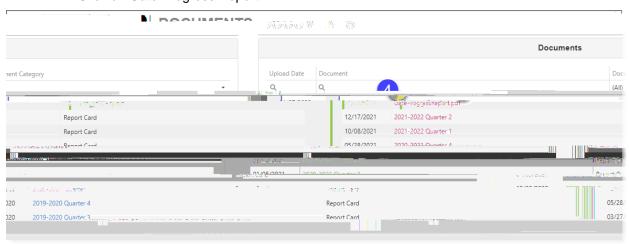

5. Report appears and can be printed or saved

## Example GATE Progress Report:

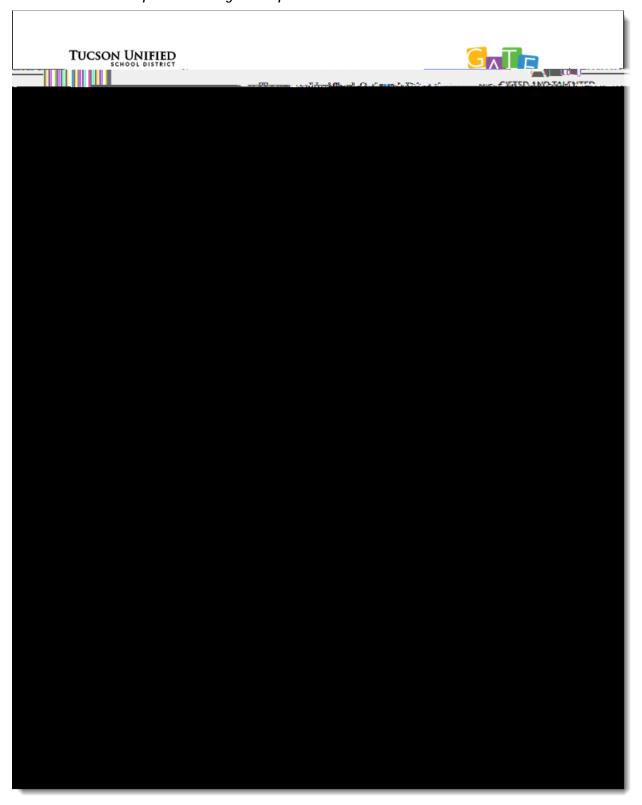